## Parkinson's How to Install Zoom on a Tablet or iPad

To join an online program, you will need the unique Zoom link to the meeting you want to access.

After you register for an online program, an email with a Zoom link will be sent to your email address. Follow this tutorial to access a specific program from the link sent to your email. Instructions will slightly vary based on device type.

Before using Zoom, you will need to download and install it on your tablet or iPad. If you need help installing Zoom, view *How to Install Zoom on a Tablet or iPad*.

View your email from your tablet or iPad and open the email with the program info.

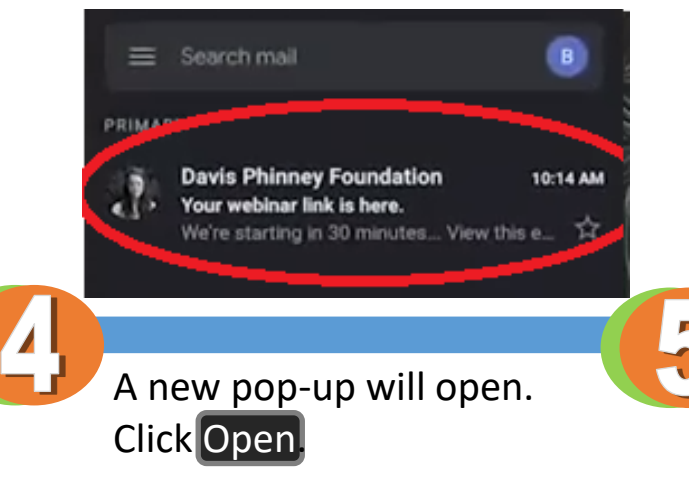

Your meeting should start in a few seconds...

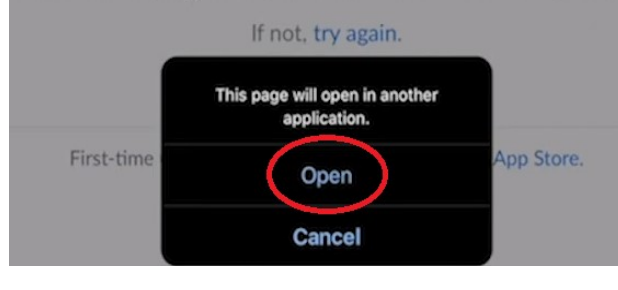

Tap on the link that starts with https://zoom.us/j/ in the email.

Here is your viewing link: Here's how to log in:

Join from PC, Mac, Linux, iOS or Android

https://zoom.us/j/432322285

The Zoom installation page will open. Click on the Get or Install button.

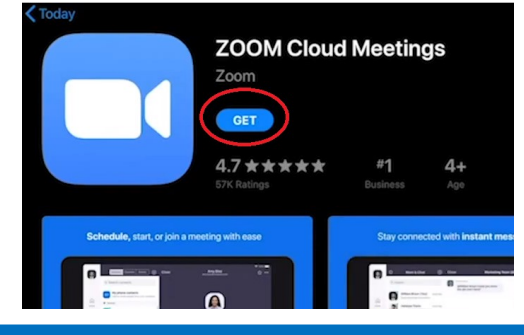

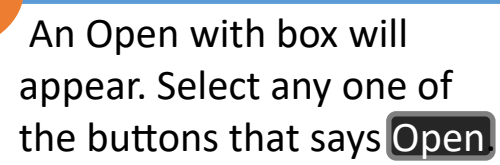

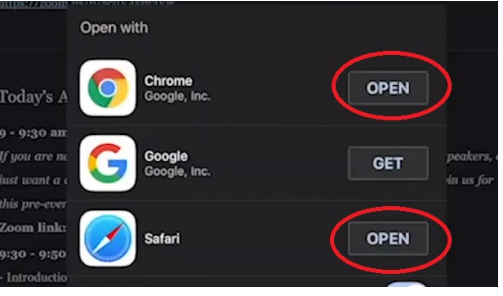

Once the app is installed, tap the Open button. You're ready to go!

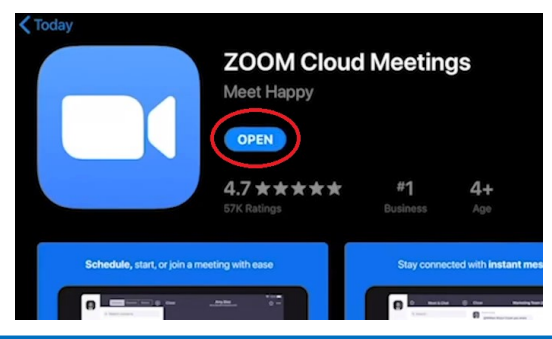

## Parkinson's How to Join a Zoom Meeting from a Tablet or iPad

To join an online program, you will need the unique Zoom link to the meeting you want to access.

After you register for an online program, an email with a Zoom link will be sent to your email address. Follow this tutorial to access a specific program from the link sent to your email.

Before using Zoom, you will need to download and install it on your tablet or iPad. If you need help installing Zoom, view *How to Install Zoom on a Tablet or iPad*.

Locate the Meeting ID

Join by Telephone:

on your current location):

**Webinar ID: 432 322 285** 

number and write it down.

Dial (for higher quality, dial a number based

US: +1 669 900 6833 or +1 646 876 9923

View your email from your tablet or iPad and open the email with the program information.

 $\mathbf{B}$ 

10:14 AM

 $\equiv$  Search mail

PRIM

## A new window will open. Tap Join a Meeting.

We're starting in 30 minutes... View this e...  $\widehat{\mathbf{K}}$ 

Start a Meeting Start or join a video meeting on the go

**Davis Phinney Foundation** 

Your webinar link is here.

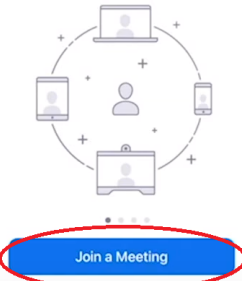

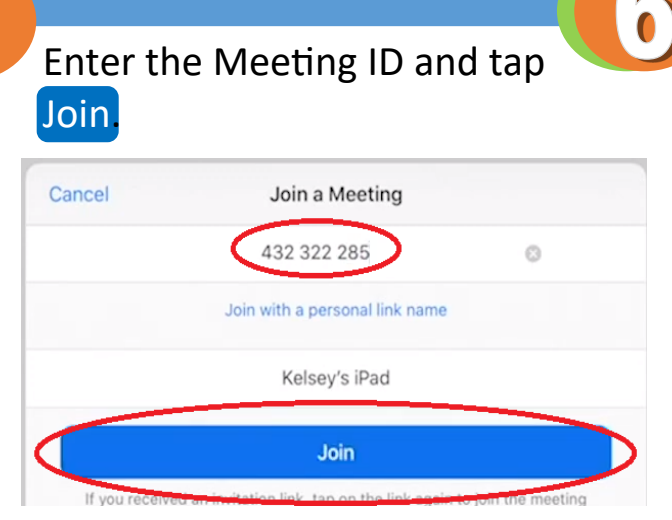

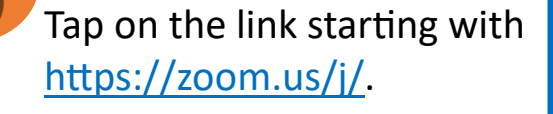

Here is your viewing link: Here's how to log in:

Join from PC, Mac, Linux, iOS or Android:

https://zoom.us/i/432322285

Barbara Sullivan

Cancel

Type your name & email. Click OK to access the meeting.

**Start a Meeting** 

Start or join a video meeting on the go

Register for this Webinar

barbara.sullivan.dpf@gmail.com